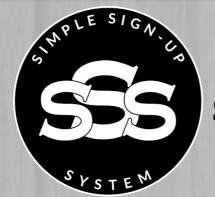

DAVID SHARPE'S SIMPLE SIGN-UP SYSTEM

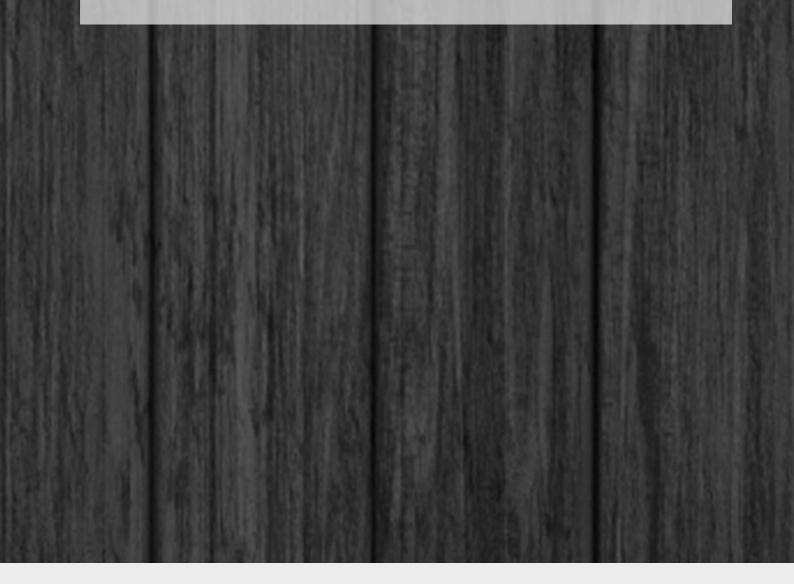

David Sharpe

There are two autoresponders that I personally use and recommended... AWeber and Sendlane.

### AWeber

AWeber is a great service to use if you already have a website you are using. You can easily set up an opt in form, and plug the code directly into your site.

#### How to Sign Up

Step 1) Click here to be taken to the Sign Up page.

Step 2) Click on the 'Start Your 30-Day Free Trial Today' button.

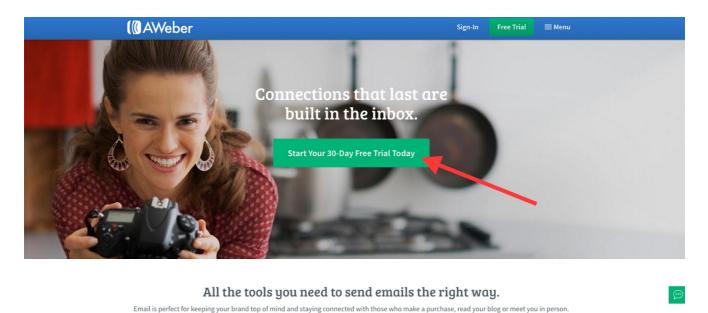

And when you join the community where email automation began, you get access to all features and a team that's 100% devoted to your success.

Step 3) Choose your plan (monthly, quarterly, or annual).

| (() AWeber                                                                                                    | Sign-In Free Trial ≡ Menu                                                                                   |
|----------------------------------------------------------------------------------------------------|----------------------------------------------------------------------------------------------------|
| <b>Start Your Free Trial Now</b><br>Choose a monthly, quarterly, or annual plan.                                                                                                    |                                                                                                    |
| • First Month FREE<br>• First Quarter \$32.67<br>Then Only \$19 monthly!                                                                                                    | • First Year \$177.65<br>Then Only \$194 Annually                                                           |
| Create Your Account<br>Your login name must be between 3 and 15 characters. You can include lowercase letters (a-z),<br>numbers, hyphens ("-") and underscores ("_"), but it must contain at least one letter. | Secure Website<br>After you fill out this form, you<br>can begin to use your AWeber<br>account immediately! |

Step 4) Scroll down and fill out your personal information in the 'Create Your Account' section.

| (CAWeber                                                                                                    | Sign-In 🛛 Free Trial 🗮 Menu                                                                                         |
|----------------------------------------------------------------------------------------------------|----------------------------------------------------------------------------------------------------|
| Create Your Account<br>Your login name must be between 3 and 15 characters. You can include lowercase letters (a-z),<br>numbers, hyphens ("-") and underscores ("_"), but <b>it must contain at least one letter</b> .<br>Login Name | Secure Website<br>After you fill out this form, you<br>can begin to use your AWeber<br>account immediately!         |
| First Name                                                                                                    | What's included?<br>✓ Exceptional email deliverability<br>✓ Unlimited emails                                        |
| Last Name Email Address                                                                                                    | <ul> <li>Automation and segmentation</li> <li>Unlimited signup forms</li> <li>Drag-and-drop email editor</li> </ul> |
| Phone Number<br>Website URL (optional)                                                                                                    | <ul> <li>✓ brag-and-drop email editor</li> <li>✓ 6,000+ free stock images</li> <li>✓ 100+ integrations</li> </ul>   |
| Company Name (optional)                                                                                                    | <ul><li>Mobile apps and analytics</li><li>Chat, email and phone support</li></ul>                                   |

Step 5) Scroll down to the 'Enter Billing Information' and enter in your information.

| ( AWeber                        | Sign-In | Free Trial | <b>≡</b> Menu |  |
|---------------------------------|---------|------------|---------------|--|
| Enter Billing Information       |         |            |               |  |
| Billing Address 1               |         |            |               |  |
|                                 |         |            |               |  |
| Billing Address 2 (optional)    |         |            |               |  |
| City                            |         |            |               |  |
|                                 |         |            |               |  |
| State / Territory               |         |            |               |  |
| Postal Code                     |         |            |               |  |
|                                 |         |            |               |  |
| Country                         |         |            |               |  |
| Select One -                    |         |            |               |  |
| Why do you need my credit card? |         |            |               |  |
| Credit Card Number              |         |            |               |  |
|                                 |         |            |               |  |
| Expiration Date                 |         |            |               |  |
| 01 - January = 2016 =           |         |            |               |  |

Step 6) Once you have completely filled out all of the necessary information above, scroll down and agree to the terms by clicking on the 'Complete My Order' button.

| ( AWeber                                                                                                    | Sign-In | Free Trial | <b>≡</b> Menu |
|----------------------------------------------------------------------------------------------------|---------|------------|---------------|
| Have a gift card or promo code?                                                                                                    |         |            |               |
| Service Agreement                                                                                                    |         |            |               |
| Sending Spam through AWeber is strictly forbidden. By clicking the button below, you state that you have read and agree to the Service Agreement (It will open in a new window). If you decide to cancel your account, please send an email to help@aweber.com with the associated login name before your next renewal date. |         |            |               |
| Plan selected above: First Month FREE Then only \$19 monthly!                                                                                                    |         |            |               |
| Complete My Order                                                                                                    |         |            |               |
|                                                                                                    |         |            |               |

Congratulations! You have now set yourself up with your own AWeber account.

#### Adding a Form to Your Website

Step 1) Click on the "Sign Up Forms" tab in the navigation menu.

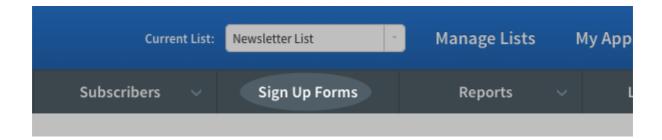

Step 2) Click on the "Create a Sign Up Form" button.

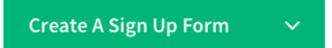

Step 3) Choose a template for your form. Just click the "Show More" option to bring up a menu of the different categories.

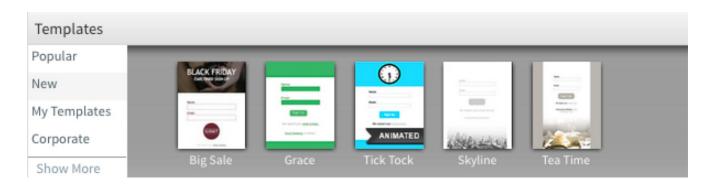

Browse through the different categories to find a template that matches your websites design and theme.

| Templates         |                  |                   |                |              |
|-------------------|------------------|-------------------|----------------|--------------|
| Automotive (20)   | Food & Wine (04) | Dromotional (153) | Travel (74)    | Popular      |
| Automotive (36)   | Food & Wine (94) | Promotional (152) | Travel (74)    | New          |
| Blog (204)        | Generic (225)    | Real Estate (35)  | Wordpress (21) |              |
| Celebration (154) | Home (105)       | Recreation (188)  |                | My Templates |
| Consulting (122)  | Hover Forms (93) | Retail (144)      |                | Corporate    |
| Corporate (93)    | Money (44)       | Small Forms (157) | ł              | Hide More    |

When you find one you want, click on it. Then choose your color scheme and click "Load Template."

| Templates                     |        | $\otimes$ |       | <b>()</b> |         |          |        |
|-------------------------------|--------|-----------|-------|-----------|---------|----------|--------|
| ie<br>Grace                   |        |           |       | ANIMATED  |         |          | 2      |
|                               | Purple | Gra       | ace   | Tick Tock | Skyline | Tea Time | ,      |
|                               | Blue   | 4         | 18 px |           |         |          |        |
| Name:                         | Yellow |           | pro   | _         | _       | _        | _      |
| Email:                        | Green  |           |       |           |         |          |        |
| Sign Up                       | Orange |           |       |           |         |          |        |
| We respect your email privacy | Red    | 18        | ame:  |           |         |          |        |
| Email Marketing by AWeber     |        |           |       |           |         |          |        |
|                               |        | in        | nail: |           |         |          |        |
|                               |        |           |       |           |         |          | RESIZE |
| Load Template                 |        |           |       | Sign      |         |          |        |

Step 4) To add text click on the "EDIT HEADER" tab.

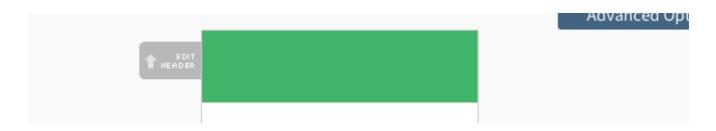

A headline will help your websites visitors understand why they should sign up and what kind of information they can expect to receive.

Step 5) Once done, click "Go To Step 2."

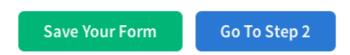

Step 6) Now, give your form a name. Your subscribers won't see this name, it just helps you tell this form apart from others you create later.

Basic Settings Customize your forms properties.

| Form Name*:       |  |
|-------------------|--|
| Landing Page Form |  |

Step 7) Then, choose where your subscribers go after they fill out your form. We offer several default thank you pages, and even a smart version that shows each subscriber how to confirm. Or you can send them to any page on your site.

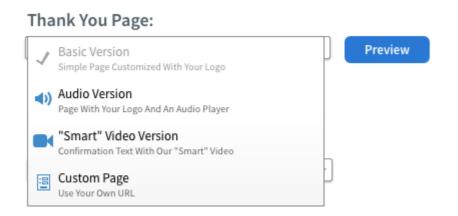

Step 8) Once done click "Save", then click "Go To Step 3."

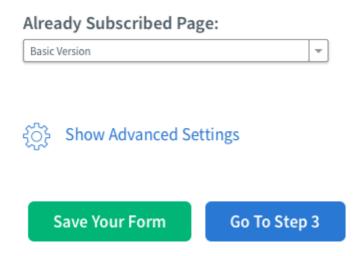

Step 9) Now publish the form to your site. Do it yourself with the HTML provided or have us send that information to your web designer.

Who Will Publish This Form To Your Website?

| I Will Install My Form<br>You are comfortable with HTML a | nd have access to edit your pages |
|-----------------------------------------------------------|-----------------------------------|
|                                                           | Raw HTML Version                  |

For Those Comfortable with Raw HTML:

You will publish the Javascript Snippet or Raw HTML Version anywhere between the <body> tags of your site.

<body>

```
<div class="AW-Form-012345678"></div>
<script type="text/javascript">(function(d, s, id) {
    var js, fjs = d.getElementsByTagName(s)[0];
    if (d.getElementById(id)) return;
    js = d.createElement(s); js.id = id;
    js.src = "//forms.aweber.com/form/41/012345678.js";
    fjs.parentNode.insertBefore(js, fjs);
    }(document, "script", "aweber-wjs-abcd0z3abc"));
</body>
</html>
```

Once the form has been added, test it by filling it out yourself. The form is now ready to turn visitors into subscribers!

### Sendlane

Sendlane is a service that has landing pages built right into it, as well as the autoresponder functionality. This is great if you currently do not have a website and would be needing a landing or opt in page to collect emails.

#### How to Sign Up

Step 1) Click here to be taken to the Sign Up page.

Step 2) Watch the short introductory video and then click on the 'Start Your Free Trial' button.

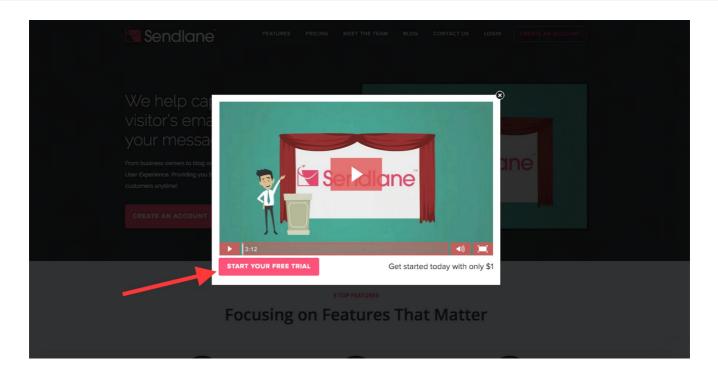

Step 3) Fill out your personal information and then click on 'Proceed to Final Step' at the bottom of the page.

|                                                                                                  | As owner of FatLossFactor, I have a<br>large customer base and it's<br>important that I get my newsletters<br>out daily. Sendlane not only                                                                                                    |
|--------------------------------------------------------------------------------------------------|----------------------------------------------------------------------------------------------------|
| Create a Sendlane Account<br>Email Marketing, Marketing Automation & Landing Pages from Sendlane | provides a easy to use platform but<br>they also deliver my messages better<br>than any other provider I've used. I<br>recommend Sendlane to any                                                                                                    |
| Contact Information > Billing Information                                                        | business owner that needs a great<br>email service provider!                                                                                                    |
| First Name                                                                                       | DR CHARLES LIVINGSTON<br>D.C., C.C.W.P OWNER<br>EAT LOSS FACTOR                                                                                                    |
| Last Name                                                                                        |                                                                                                    |
| Email Address                                                                                    | The guys at Sendlane UNDERSTAND<br>marketing especially digital<br>marketing. Before joining their<br>platform, I bounced from platform<br>to platform in search of the right<br>people to not only help deliver my<br>newsletters but to give me the |
| Password                                                                                         | analytic I require in my business.<br>Send Iane has done it! I recommend<br>Sendlane to EVERYONE!                                                                                                    |
| Choose your site address. What is this?                                                          | KEITH MATTHEW<br>CEO @ SUCCESSTRIBE.COM                                                                                                    |
| .sendiane.com                                                                                    | CEO @ SUCCESS INIBE.COM                                                                                                    |

Step 4) Enter in your billing information.

|   | Create a Sendlane Accou<br>Email Marketing, Marketing Automation & Landing Pages |          |
|---|----------------------------------------------------------------------------------|----------|
|   | Contact Information > Billing Information                                        |          |
|   | Card Number Security                                                             | y Code   |
| - | Name on Card     Expires on       Apr/04                                         | • 2016 • |
|   | Coupon code Phone                                                                |          |
|   | Address City                                                                     |          |
|   | State Country Zip / Postal Cod                                                   | de       |

#### Step 5) Scroll to bottom and click on the 'Create My Account' button.

| State     Country       Select Country     •                                                                      | Zip / Postal Code               |  |
|----------------------------------------------------------------------------------------------------|---------------------------------|--|
| Plan Selected: Trial plan. You will be able<br><i>Day(s)</i> . You will be charged <b>\$1</b> to                  |                                 |  |
| Once the Trial plan expires, after 14 Day(s)<br>month. This will allow you to have up to 2<br>your subscription a | 500 subscribers. You may cancel |  |
| СКЕАТЕ МУ АССС                                                                                                    | DUNT                            |  |

The Simple Sign-Up System

Congratulations! You have now set yourself up with your own Sendlane account.

#### **Creating a Landing Page**

Step 1) Locate and click on the button labeled "Landing Pages" in the left land navigation of your account Dashboard. Then click the green "+ Create template" button in the upper right hand of your account Dashboard.

| 🔄 Sendlane         | Ð                    |           |                |               | n Dashboard | David 🔻     |
|--------------------|----------------------|-----------|----------------|---------------|-------------|-------------|
| 🚯 Dashboard 🗸 🗸    | Home > Landing Pages |           |                |               |             |             |
| Campaigns          | Landing Pages        |           |                |               | + Cre       | ate Templat |
| 0 Automated Series |                      |           |                |               |             |             |
| Autoresponders     | Name                 | View Page | Unique viewers | Total viewers | Action      |             |
| Landing Pages      | test page            | View Page | 0              | 0             |             | Edit 👻      |
| My Templates       | Lose Weight Fast     | View Page | 1              | 3             | Analytics   |             |

Step 2) Choose a template for editing. A pop-up window will appear asking for Page Name<sup>\*</sup> and URL slug<sup>\*</sup>. Enter the name for your page and the URL slug will be created and formatted automatically from your page. Click the green "Submit" to continue. Please be aware both the Page Name and URL slug can be edited later.

| Enter Page name |                           |
|-----------------|---------------------------|
| Page name *     | My Business Name or Niche |
| Url-slug*       | my-business-name-or-niche |
|                 | Submit Cancel             |

Step 3) After clicking the green "Submit" you will be forwarded to the template editor. Edit your template by changing text, images, and buttons. Adding and deleting content. Once you have finished editing your template to your pleasure click the green "Save" box in the upper right hand corner. It is recommended that you save often while editing your pages.

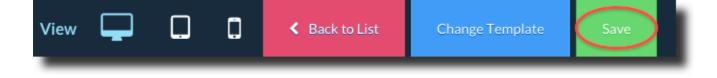

When finished with your last edit and save you will arrive at the Landing Page Settings screen. From here you will be able to input SEO Settings for your landing page. Input a "Page Title\*" and click the green "Save" button below the "Keywords" input box. The page title will be seen in the preview tab above where a URL would be seen in most browsers. You may also fill in a short description of the page and keywords but this is not required.

| Page Title*   Description   Keywords   Save | SEO Settings |      | _   |
|---------------------------------------------|--------------|------|-----|
| Keywords                                    | Page Title * |      |     |
|                                             | Description  |      | - 1 |
| Save                                        | Keywords     |      | - 1 |
|                                             |              | Save |     |

Step 4) Next click ">Opt-in Form Integration" in the left hand sub menu. Use the drop down menu to "Choose your desired list\*" from your current Lists . Enter your Thank You Page (TYP) URL. If have yet to create a TYP leave this field blank for now as you can come back and paste it later. Click the green "Ok" button near the bottom.

| > SEO Settings            | Opt-in Form Integration     |            |    |
|---------------------------|-----------------------------|------------|----|
| > Opt-in Form Integration |                             |            |    |
| > Tracking Code           | Choose your desired lists * | - Select - | \$ |
| > Exit Popup              | Enter thank you page URL*   |            |    |
|                           |                             | Ok         |    |
|                           |                             |            |    |

From here you will want to click ">Tracking Code" to enter a third party analytics code like Google Analytics™. This optional as SendLane™ has built in tracking and reporting. Click the green " Save" button when you have finished entering your tracking code.

| > SEO Settings            | Tracking Code                 |  |
|---------------------------|-------------------------------|--|
| > Opt-in Form Integration |                               |  |
| > Tracking Code           | Head tag tracking code        |  |
| > Exit Popup              |                               |  |
|                           |                               |  |
|                           | End of body tag tracking code |  |
|                           |                               |  |
|                           |                               |  |
|                           | Save                          |  |
|                           |                               |  |

Step 5) Click ">Exit Popup" If you want a popup message to display when a visitor closes or leaves your page without registering, click the "Yes" radio button. Then enter the text you want to display to the visitor before they leave. If the user chooses to stay because of your popup, you can redirect them to another page of yours. So if you offer them an extra bonus to register, then paste the URL of your extra bonus opt-in page. Click the "Yes" radio button and enter the URL you want them to be redirected to. Then click the green " Save" button to finish.

| > SEO Settings            | Exit Popup                          |                                                         |
|---------------------------|-------------------------------------|---------------------------------------------------------|
| > Opt-in Form Integration |                                     |                                                         |
| > Tracking Code           | Display popup on page close?        | 🖲 Yes 🔘 No                                              |
| > Exit Popup              | Exit Popup Message                  | Please don't leave, I will double my offer if you stay. |
|                           | Redirect if user stays on the page? | ⊖ Yes 🔘 No                                              |
|                           | Redirect url                        | http://www.someotheroffertogetthemtostay.com            |
|                           |                                     | Save                                                    |

Step 6) When you have finished editing your Landing Page Settings then click the green "Publish" button in the upper right hand corner. A popup will appear with your SendLane<sup>™</sup> hosted URL, Social Media sharing option, and a way for you to download the HTML file for your Landing Page. You can use this file to upload to your server. Finally to close the popup click the "X" in the upper right hand corner of the popup.

| 🔄 Sendlan                       |                                     |                                          |                 | Dashboard [   |
|---------------------------------|-------------------------------------|------------------------------------------|-----------------|---------------|
| 🚯 Dashboard 🗸 🗸                 | Example one                         |                                          |                 |               |
| <ul> <li>Campaigns</li> </ul>   |                                     |                                          | 10              | Edit Template |
| O <sub>o</sub> Automated Series | Hosted Page                         | Social Media                             | Your Own Server |               |
| Autoresponders                  |                                     |                                          | 1990 B.B.B.     |               |
| Landing Pages                   | l want to use Sendlane to in        | nmediately obtain a URL for th           | nis page        |               |
| My Templates                    | Sendlane has published your page at | the provided URL and you can start using | it immediately. |               |
| + Subscribers                   | http://sandspy.sendlane.com/view    | /example-one                             |                 |               |
| Lists                           | View Page                           |                                          |                 |               |
| Integration                     |                                     |                                          |                 |               |
| Reports                         |                                     |                                          |                 |               |
| Account Settings                |                                     |                                          |                 |               |
| Billing & Upgrade               |                                     |                                          |                 |               |
| Logout                          |                                     |                                          |                 |               |
| (8)                             |                                     |                                          |                 |               |
|                                 |                                     |                                          |                 |               |